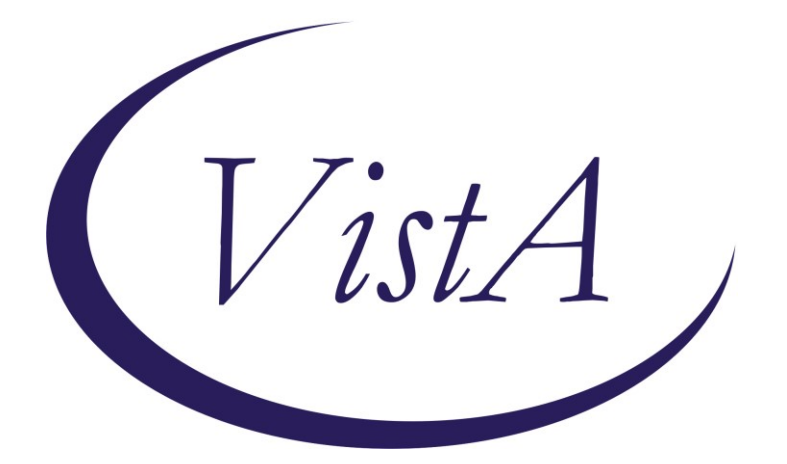

**Update\_2\_0\_232**

## **Clinical Reminders**

# **VA-TELEWOUND IMAGER AND READER TEMPLATES**

### **Install Guide**

**December 2021**

Product Development Office of Information Technology Department of Veterans Affairs

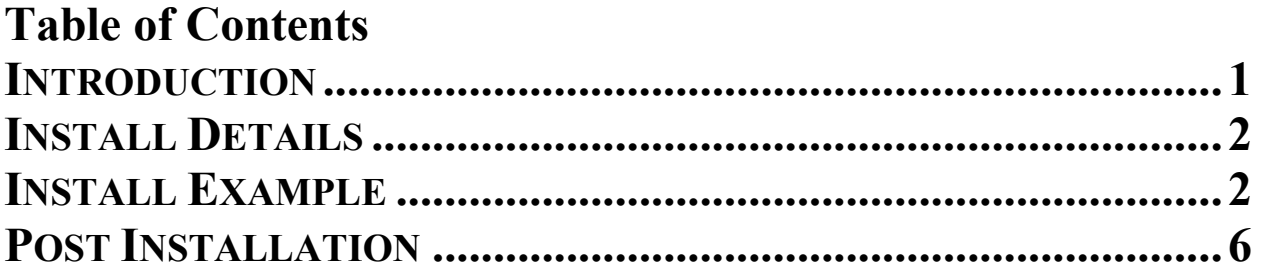

## <span id="page-2-0"></span>**Introduction**

The imaging templates will be used by Nurses/telehealth care technicians when they image a Veterans wound in the field following a consult placed by Primary care providers/wound care specialist. The settings will vary based on the need. Imaging can take place in outpatient setting, inpatient setting, or into the home. The imaging will also occur in an intra/inter facility capacity. The reader template will be used by wound care specialists following the imaging to assess image quality and provide guidance on wound treatment and management.

#### **UPDATE\_2\_0\_232 contains 1 Reminder Exchange entry:**

UPDATE\_2\_0\_232 VA-TELEWOUND IMAGER AND READER TEMPLATES

#### **The exchange file contains the following components:**

#### **TIU TEMPLATE FIELD**

TEXT (1-50 CHAR) REQ WP FREE TEXT REQ(74X4) VA\*WP 65/6 INDENT2 TEXT (1-70) REQUIRED PAIN SCALE 0-10 EDIT 20 (REQ) EDIT 45(REQUIRED) WOUND DRESSSINGS EDIT 20 YES NO NA VA-TELEWOUND BETTER/WORSE/SAME YES/NO (R/VERT) YES/NO/NA (R/VERT)

#### **HEALTH FACTORS**

VA-REMINDER UPDATES [C] VA-UPDATE\_2\_0\_232 VA-TELEWOUND IMAGE QUALITY [C] VA-TWR IMAGE QUALITY NEEDS IMPROVEMENT VA-TWR IMAGE QUALITY INADEQUATE VA-TWR IMAGE QUALITY ADEQUATE VA-TELEWOUND IMAGER TECHNOLOGY [C] VA-TWI TECHNOLOGY-OTHER VA-TWI TECHNOLOGY-TE3 VA-TWI TECHNOLOGY-3D IMAGE VA-TWI TECHNOLOGY-POINT AND SHOOT

#### **REMINDER SPONSOR**

OFFICE OF TELEHEALTH SERVICES STORE AND FORWARD TELEHEALTH

#### **REMINDER TERM**

VA-REMINDER UPDATE\_2\_0\_232

#### **REMINDER DIALOG**

VA-TELEWOUND READER NOTE VA-TELEWOUND IMAGER NOTE

### <span id="page-3-0"></span>**Install Details**

This update is being distributed as a web host file. The address for the host file is: **https://REDACTED/UPDATE\_2\_0\_232.PRD**

The file will be installed using Reminder Exchange, programmer access is not required.

Installation:

==============

<span id="page-3-1"></span>This update can be loaded with users on the system. Installation will take less than 20 minutes.

### **Install Example**

To Load the Web Host File. Navigate to Reminder exchange in Vista

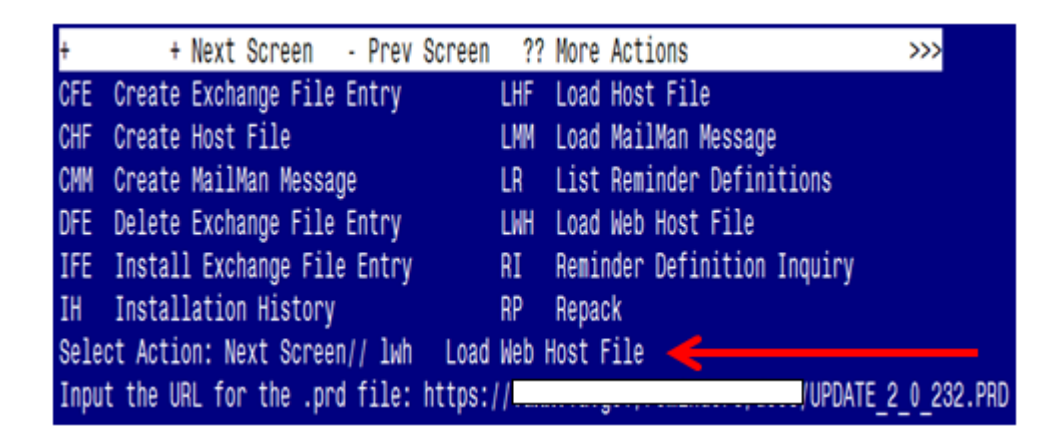

At the **Select Action:** prompt, enter **LWH** for Load Web Host File At the **Input the url for the .prd file:** prompt, type the following web address: **https://REDACTED/UPDATE\_2\_0\_232.PRD**

You should see a message at the top of your screen that the file successfully loaded.

https://vaww.va.gov/reminders/docs/UPDATE 2 0 232.PRD successfully loaded.

Search for and locate the reminder exchange entry titled UPDATE\_2\_0\_232 VA-TELEWOUND IMAGER AND READER TEMPLATES.

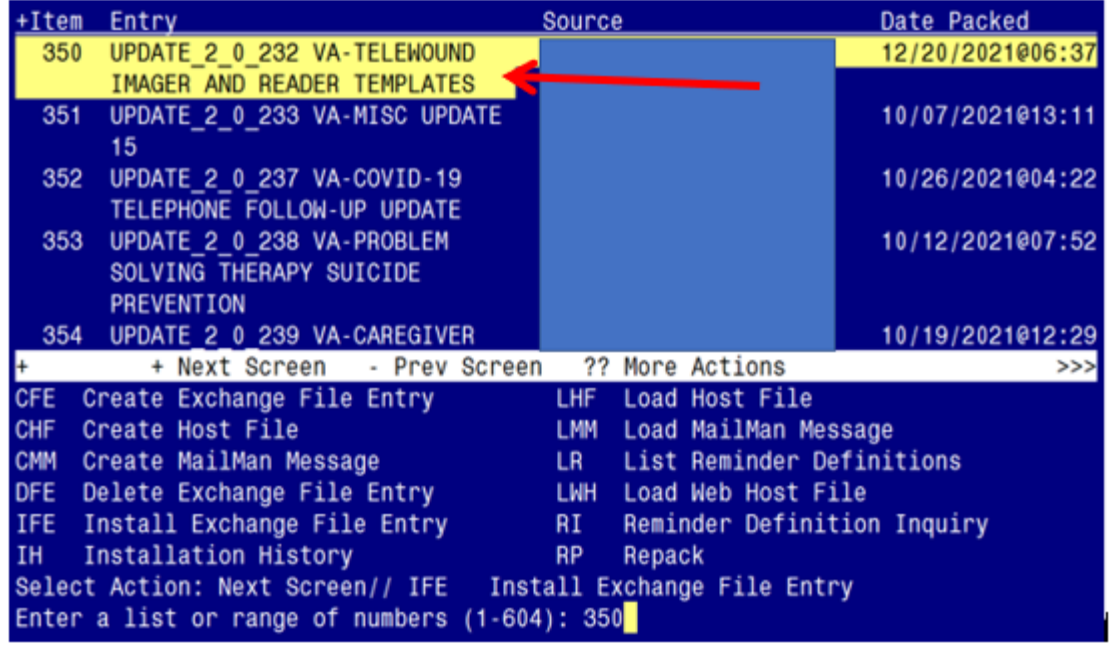

At the **Select Action** prompt, enter **IFE** for Install Exchange File Entry

Enter the number that corresponds with your entry titled **UPDATE** 2 0 232 VA-TELEWOUND **IMAGER AND READER TEMPLATES** *(in this example it is entry 350, it will vary by site).* The exchange file date should be 12/20/2021@06:37.

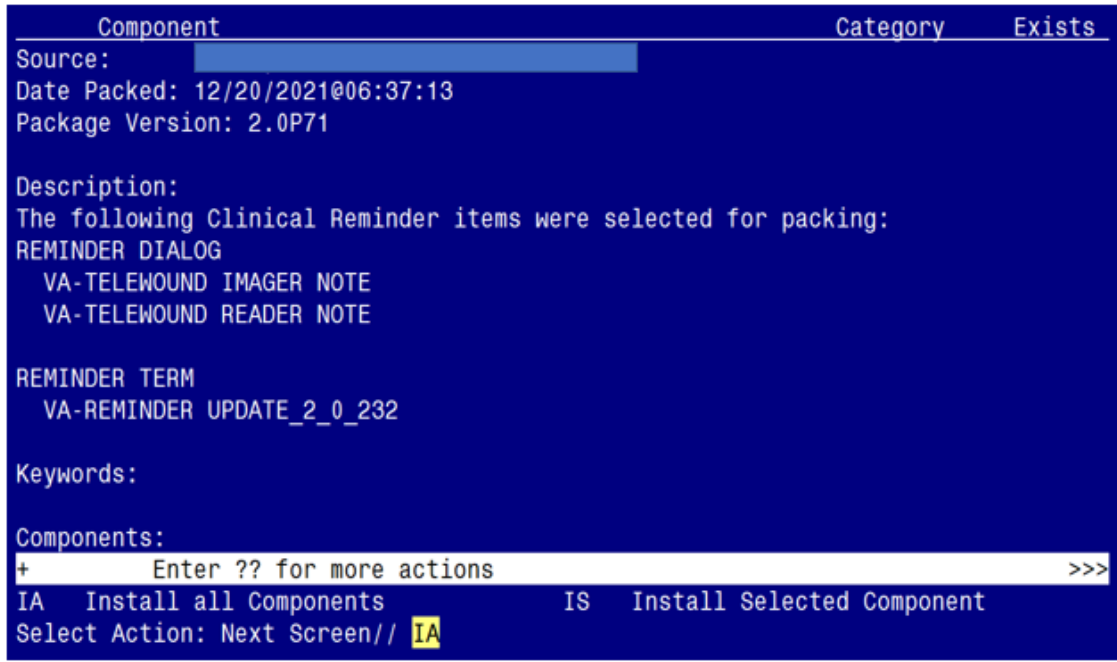

At the **Select Action** prompt, type **IA** for Install all Components and hit enter. Select Action: Next Screen// **IA** Install all Components

For any new components choose  $-$  I to INSTALL

For any existing components choose - S to SKIP **You will be promped to install the 1st dialog component:**

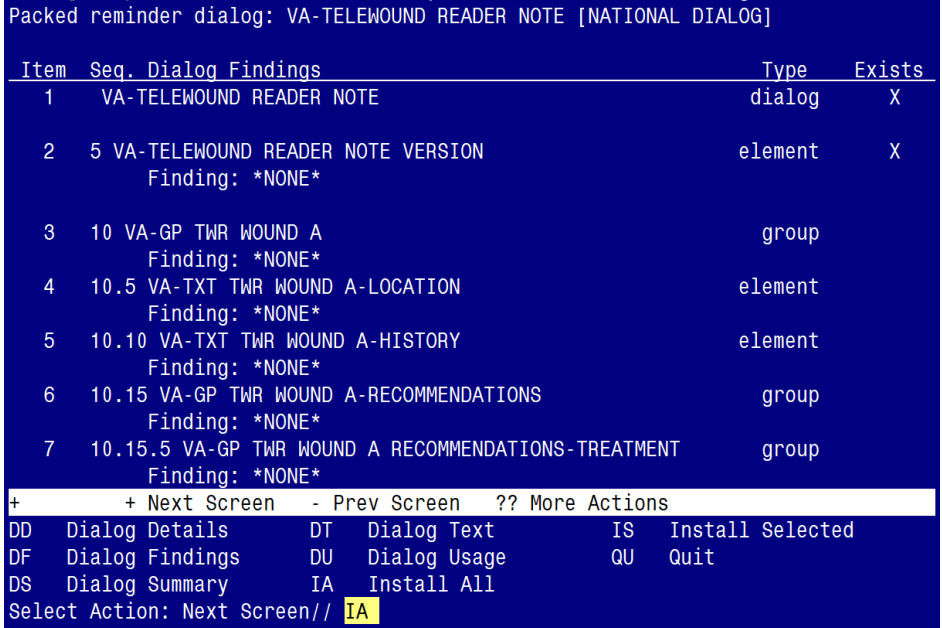

At the **Select Action** prompt, type **IA** to install the dialog – **VA-TELEWOUND READER NOTE** Select Action: Next Screen// **IA** Install All

Install reminder dialog and all components with no further changes:  $\frac{Y}{\text{/}}$  ES

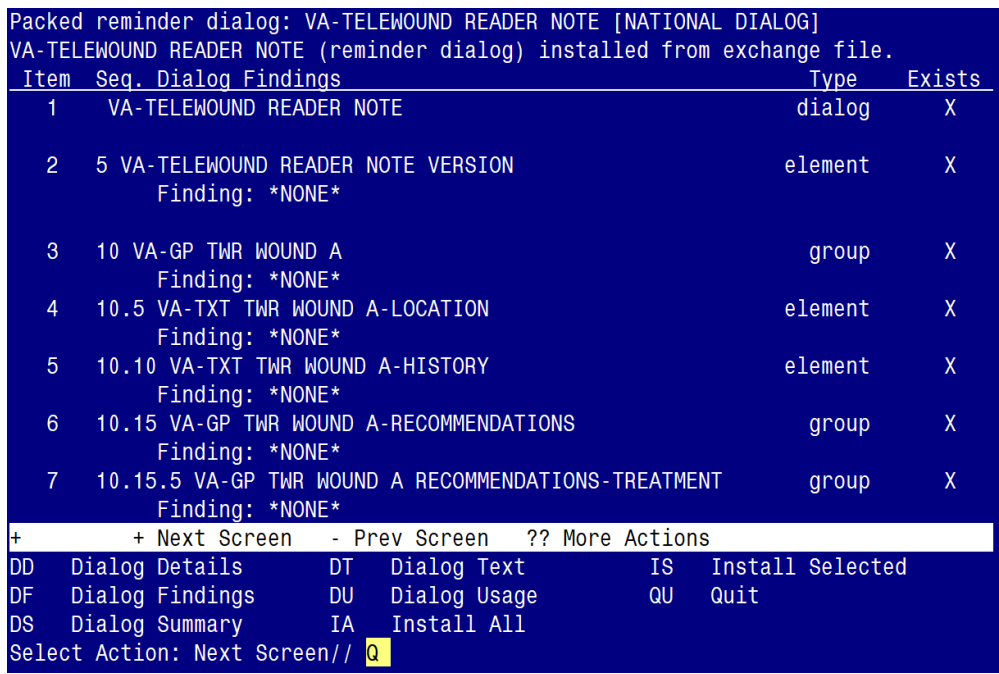

When the dialog has completed installation, you will then be returned to this screen. At the **Select Action** prompt, type **Q.**

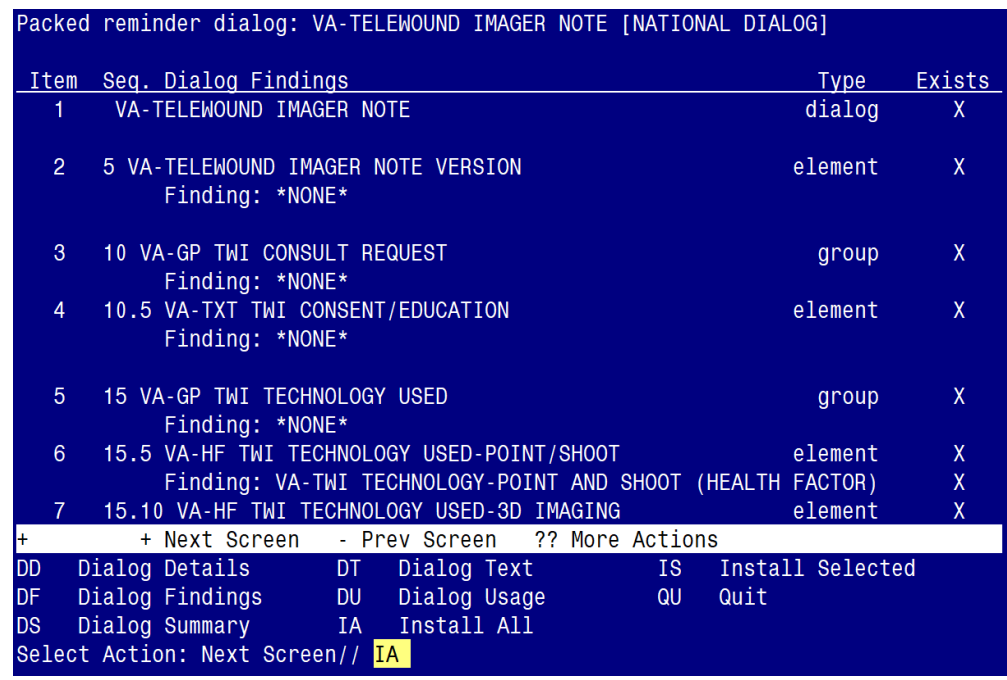

**You will be promped to install the 2nd dialog component:**

At the **Select Action** prompt, type **IA** to install the dialog – **VA-TELEWOUND IMAGER NOTE** Select Action: Next Screen// **IA Install All** 

Install reminder dialog and all components with no further changes:  $\frac{Y}{I}$  ES

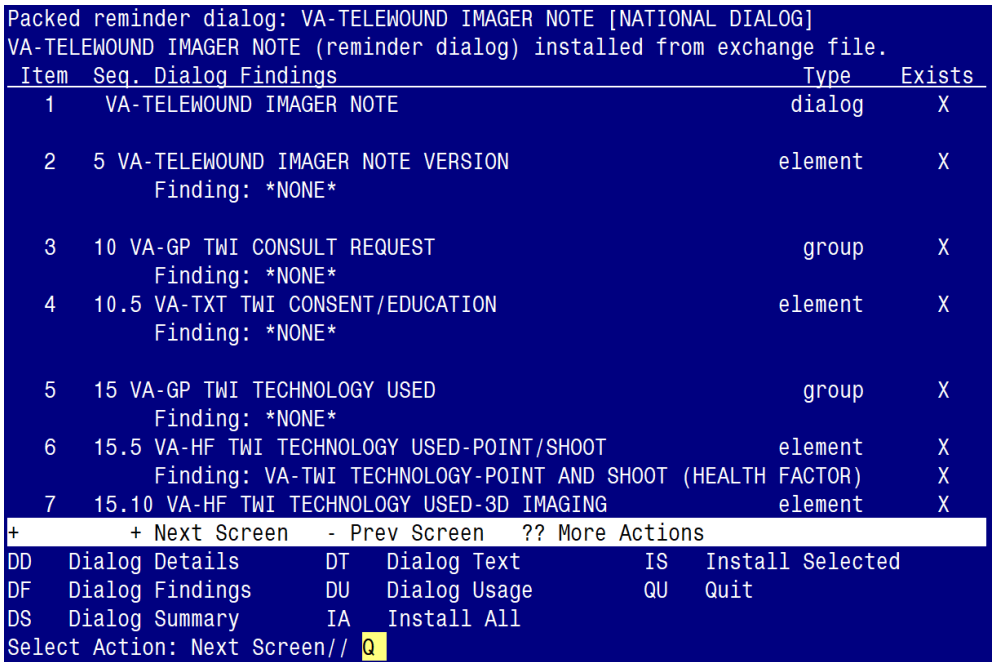

When the dialog has completed installation, you will then be returned to this screen. At the **Select Action** prompt, type **Q.**

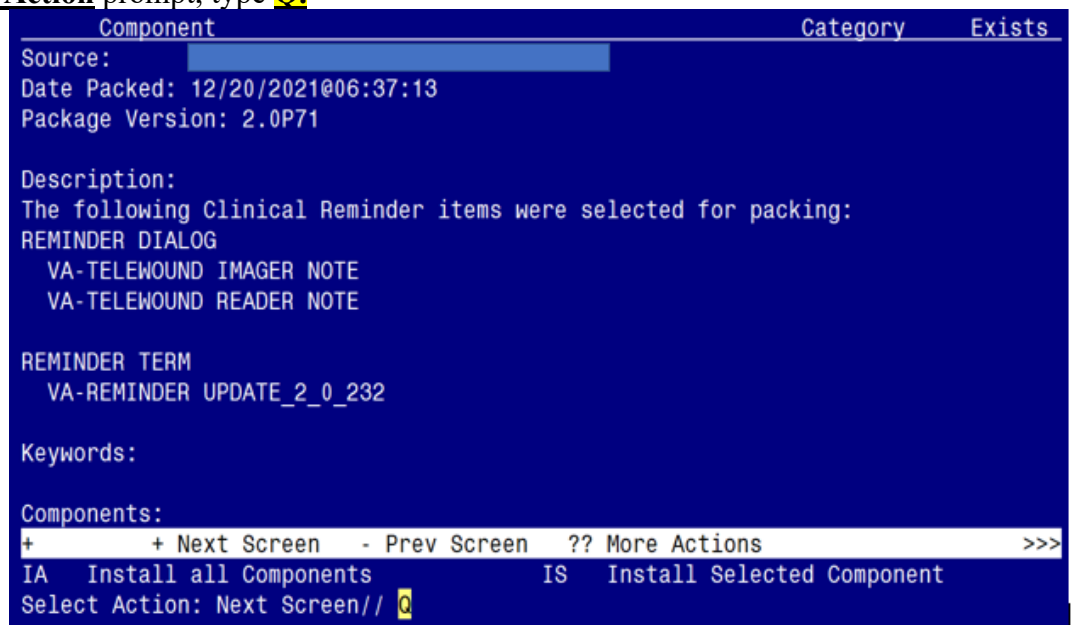

You will be returned to this screen. Type Q to quit. Install Completed

### <span id="page-7-0"></span>**Post Installation**

**1. Make the Dialog templates available to be attached to a Personal or Shared templates or to be able to attach the dialog to a progress note title.**

Select Reminder Managers Menu <TEST ACCOUNT> Option: **CP** CPRS Reminder **Configuration** 

- CA Add/Edit Reminder Categories
- CL CPRS Lookup Categories
- CS CPRS Cover Sheet Reminder List
- MH Mental Health Dialogs Active
- PN Progress Note Headers
- RA Reminder GUI Resolution Active
- TIU TIU Template Reminder Dialog Parameter
- DEVL Evaluate Coversheet List on Dialog Finish
- DL Default Outside Location<br>PT Position Reminder Text at
- Position Reminder Text at Cursor
- LINK Link Reminder Dialog to Template
- TEST CPRS Coversheet Time Test
- NP New Reminder Parameters
- GEC GEC Status Check Active
- WH WH Print Now Active
- Select CPRS Reminder Configuration <TEST ACCOUNT> Option: **TIU** TIU Template Reminder Dialog Parameter

Reminder Dialogs allowed as Templates may be set for the following:

1 User USR [choose from NEW PERSON]

3 Service SRV [choose from SERVICE/SECTION]

4 Division DIV [SALT LAKE CITY]

5 System SYS [NATREM.FO-SLC.MED.VA.GOV]

Enter selection: **5** *Choose the appropriate number for your site. Your site may do this by System or other levels. The example below uses SYSTEM level.*

Setting Reminder Dialogs allowed as Templates for System: NATREM.FO-SLC.MED.VA.GOV Select Display Sequence: **?**

388 VA-COVID-19 TELEPHONE FOLLOW-UP

389 VA-SRA-CONSULT RESPONSE (D)

*When you type a question mark above, you will see the list of #'s (with dialogs) that are already taken. Choose a number NOT on this list. For this example, 390 is not present so I will use 390.* Select Display Sequence: **390** Are you adding 390 as a new Display Sequence? Yes// **YES**

Display Sequence: 390// <**Enter>** 390

Clinical Reminder Dialog: **VA-TELEWOUND IMAGER NOTE** reminder dialog NATIONAL ... $OK?$  Yes//  $\leq$  Enter> (Yes)

#### **REPEAT THIS STEP TO ADD THE 2ND DIALOG AS A SEQUENCE**

Display Sequence: 391// <**Enter>** 391

Clinical Reminder Dialog: **VA-TELEWOUND READER NOTE** reminder dialog NATIONAL ... $OK?$  Yes//  $\leq$  Enter  $>(Yes)$ 

#### **2. Setup of Note Titles.**

The note titles to create to associate with these templates are: **TELEWOUND IMAGER CONSULT NOTE TELEWOUND READER CONSULT NOTE**

VHA Enterprise Standard Title: **TELEHEALTH CONSULT**

#### **You can add these to your document class where CONSULTS are located.**

*Note: Comprehensive information on Creating new Document Classes and Titles can be found beginning on page 54 of the TIU/ASU Implementation Guide at the following link: [http://www.va.gov/vdl/documents/Clinical/CPRS-Text\\_Integration\\_Utility\\_\(TIU\)/tiuim.pdf](http://www.va.gov/vdl/documents/Clinical/CPRS-Text_Integration_Utility_(TIU)/tiuim.pdf)*

#### **3. Associate the reminder dialogs with the note titles in CPRS**

In CPRS, open the Template Editor, expand Document Titles, select the appropriate folder (if applicable), then click New Template (top right-hand corner).

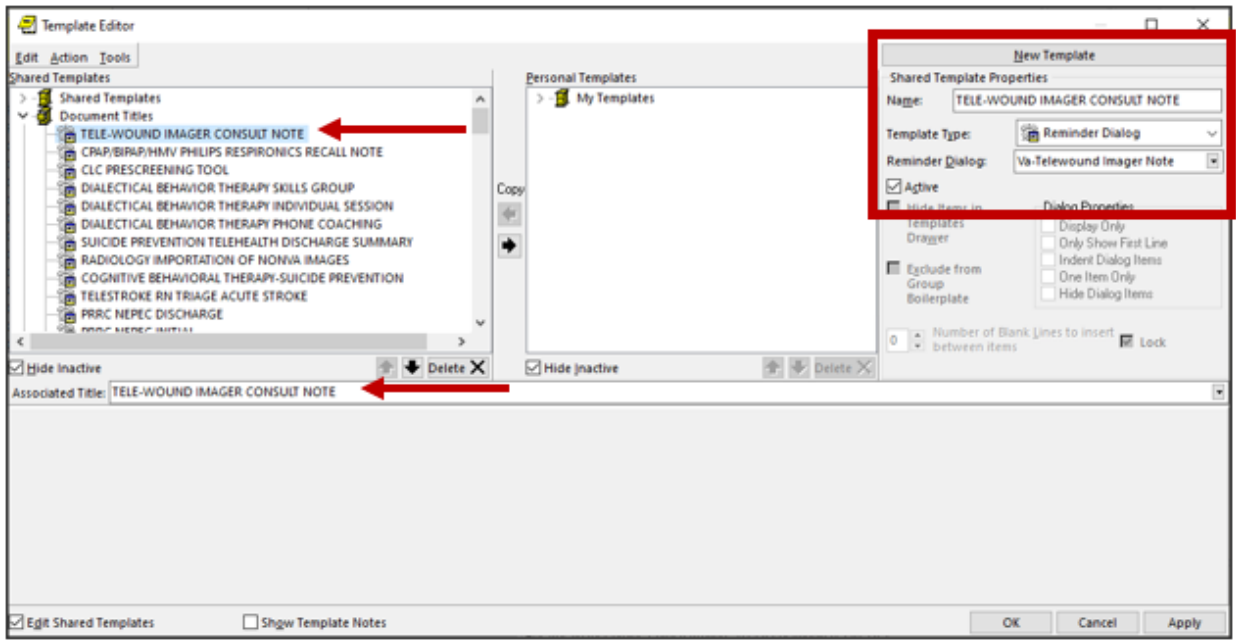

Type in the following information:

Name: **TELE-WOUND IMAGER CONSULT NOTE** Template Type: **Reminder Dialog** Reminder Dialog: **VA-TELEWOUND IMAGER NOTE**

Next, type in the Associated Title name – **TELE-WOUND IMAGER CONSULT NOTE** – then click Apply.

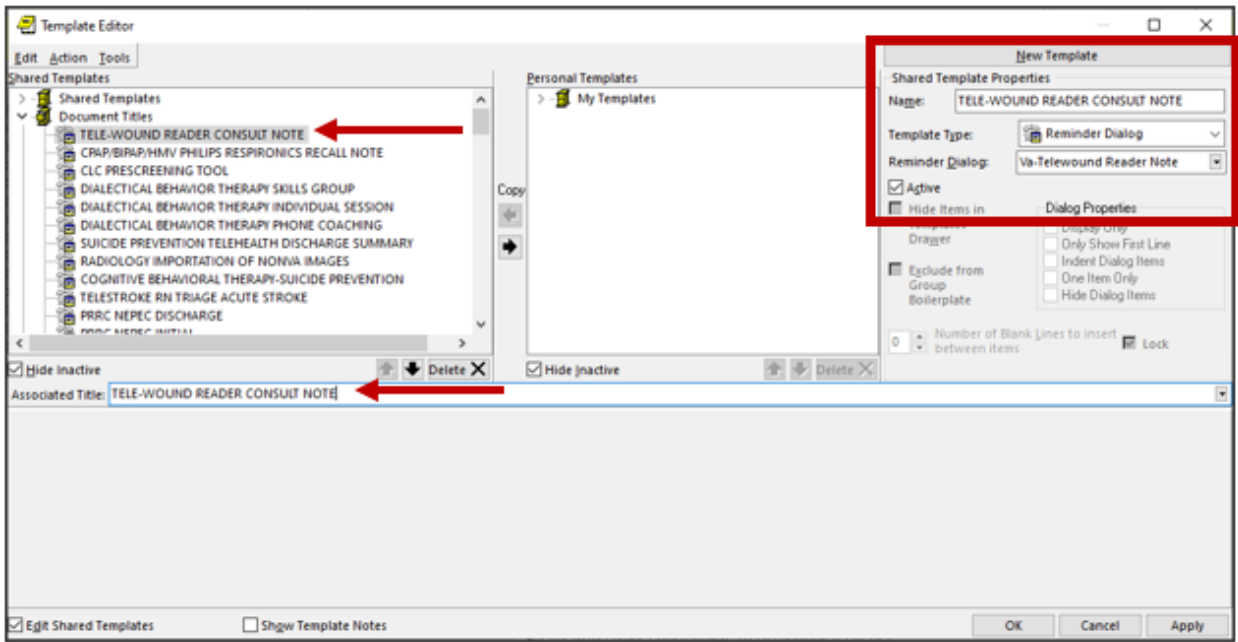

Type in the following information:

Name: **TELE-WOUND READER CONSULT NOTE** Template Type: **Reminder Dialog** Reminder Dialog: **VA-TELEWOUND READER NOTE**

Next, type in the Associated Title name – **TELE-WOUND READER CONSULT NOTE** – then click Apply.